# Oracle® Construction and Engineering Migrate Oracle Primavera Cloud Project Data

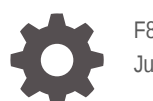

F81518-03 June 2023

**ORACLE** 

Oracle Construction and Engineering Migrate Oracle Primavera Cloud Project Data,

F81518-03

Copyright © 2014, 2023, Oracle and/or its affiliates.

Primary Author: Oracle Corporation

## **Contents**

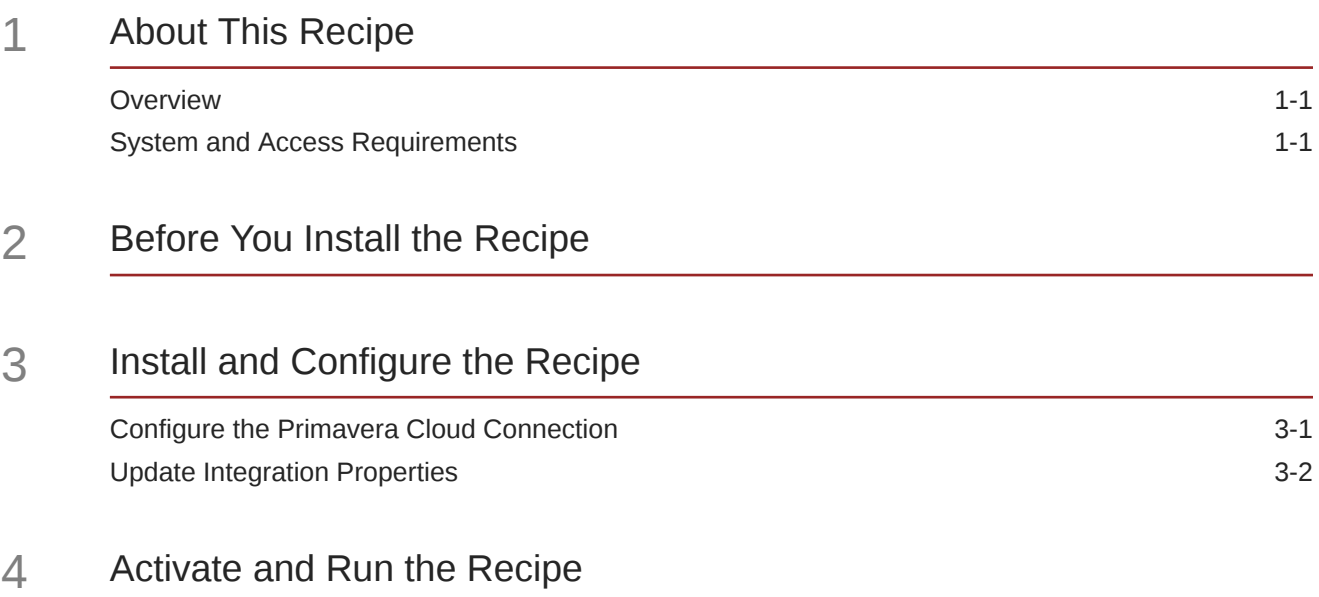

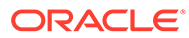

### Preface

This document describes how to install, configure, and run this recipe in Oracle Integration 3.

**Topics:**

- Documentation Accessibility
- Diversity and Inclusion
- Related Resources
- **Conventions**

#### Documentation Accessibility

For information about Oracle's commitment to accessibility, visit the Oracle Accessibility Program website at [http://www.oracle.com/pls/topic/lookup?](http://www.oracle.com/pls/topic/lookup?ctx=acc&id=docacc) [ctx=acc&id=docacc](http://www.oracle.com/pls/topic/lookup?ctx=acc&id=docacc).

#### **Access to Oracle Support**

Oracle customers that have purchased support have access to electronic support through My Oracle Support. For information, visit [http://www.oracle.com/pls/topic/](http://www.oracle.com/pls/topic/lookup?ctx=acc&id=info) [lookup?ctx=acc&id=info](http://www.oracle.com/pls/topic/lookup?ctx=acc&id=info) or visit [http://www.oracle.com/pls/topic/lookup?](http://www.oracle.com/pls/topic/lookup?ctx=acc&id=trs) [ctx=acc&id=trs](http://www.oracle.com/pls/topic/lookup?ctx=acc&id=trs) if you are hearing impaired.

#### Diversity and Inclusion

Oracle is fully committed to diversity and inclusion. Oracle respects and values having a diverse workforce that increases thought leadership and innovation. As part of our initiative to build a more inclusive culture that positively impacts our employees, customers, and partners, we are working to remove insensitive terms from our products and documentation. We are also mindful of the necessity to maintain compatibility with our customers' existing technologies and the need to ensure continuity of service as Oracle's offerings and industry standards evolve. Because of these technical constraints, our effort to remove insensitive terms is ongoing and will take time and external cooperation.

### Related Resources

For more information, see these Oracle resources:

- Oracle Integration documentation on the Oracle Help Center.
- Oracle Cloud at <http://cloud.oracle.com>.

#### **Conventions**

The following text conventions are used in this document.

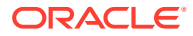

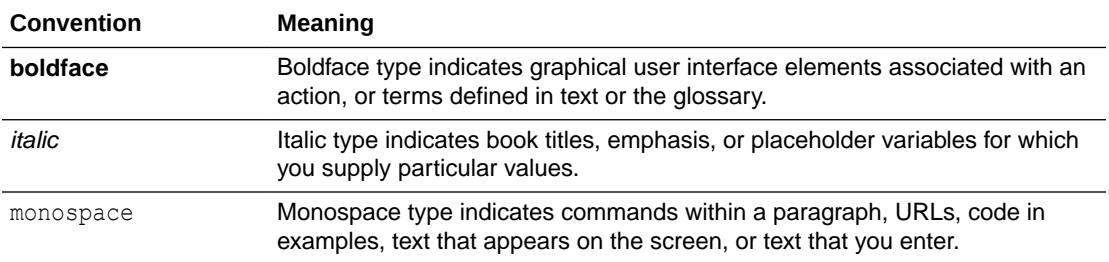

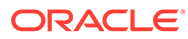

## <span id="page-5-0"></span>1 About This Recipe

Use this recipe to migrate Oracle Primavera Cloud project data along with all baselines from one workspace to another in the same environment or to another Primavera Cloud environment.

#### **Note:**

This recipe is available as **Oracle Primavera Cloud — Oracle Integration | Migrate Project Data** in Oracle Integration. Oracle provides this recipe as a sample only. The recipe is meant only for guidance, and is not warranted to be error-free. No support is provided for this recipe.

### **Overview**

This recipe exports Oracle Primavera Cloud project data along with its baselines to a compressed file and imports them into another workspace within the same Primavera Cloud environment or to a workspace in another environment.

To use this recipe, you must install the recipe project and configure the Primavera Cloud connection and resources in Oracle Integration. Then you update the property values to specify the integration parameters. You can activate and run the integration manually or specify an integration schedule. When triggered, the integration exports your project and baseline data into a compressed file and imports the data into the target workspace.

### System and Access Requirements

- Oracle Integration Version 3
- Oracle Primavera Cloud
- An account in Oracle Primavera Cloud with view and edit privilleges for a project and workspace

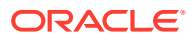

## <span id="page-6-0"></span>2 Before You Install the Recipe

You must perform the following configuaration tasks on your Oracle Primavera Cloud environment to successfully connect to it from Oracle Integration and migrate project and baseline data.

- **1. Create an Integration User Account**: You can create a Primavera Cloud integration user account to connect with Oracle Integration and manage integrations. Specify the integration account email address in the integration properties to receive integration notifications. Creating an integration account is optional but recommended to keep track of the data modified through integrations and to avoid issues related to using a standard user account, such as account lockouts or the employee leaving the organization. For more information, see [Setting up an Integration User Account](https://docs.oracle.com/cd/E80480_01/English/admin/app_admin_guide/236495.htm).
- **2. Create Source and Target Workspaces**: Workspaces represent the hierarchical structure of your organization's businesses, projects, or processes. Create the source workspace from where you want to export the project data and the target workspace where you want to import the data and obtain the source and target workspace IDs to specify in the integration properties. For more information, see [Add a Workspace.](https://docs.oracle.com/cd/E80480_01/English/admin/app_admin_guide/88867.htm)
- **3. Create a Project**: Create the project (and baselines) to migrate the data and obtain the project ID. For more information, see [Add a Project](https://docs.oracle.com/cd/E80480_01/help/en/user/81673.htm) and [Add a Baseline](https://docs.oracle.com/cd/E80480_01/help/en/user/89345.htm).

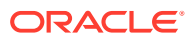

## <span id="page-7-0"></span>3 Install and Configure the Recipe

On your Oracle Integration instance, install the recipe to deploy and configure the integration and associated resources.

- **1.** On the Oracle Integration Home page, in the **Use a recipe/accelerator** section, click **View all**.
- **2.** Find the recipe you want to install.
- **3.** Hover over the recipe, then click **Install**  $+$ .

A message confirms that the recipe was successfully installed, and the recipe card shows **INSTALLED**.

**4.** Hover over the recipe again, and click **Configure** to configure the resources of the recipe.

The project workspace opens, displaying all the resources of the recipe. Configure the following resources before you activate and run the recipe.

#### Configure the Primavera Cloud Connection

- **1.** In the Connections section, click the connection name.
- **2.** In the Properties section, enter the following details:

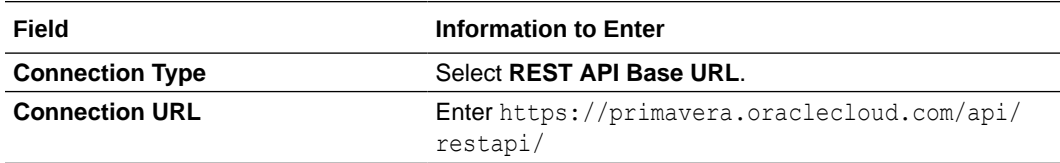

**3.** In the Security section, enter the following details:

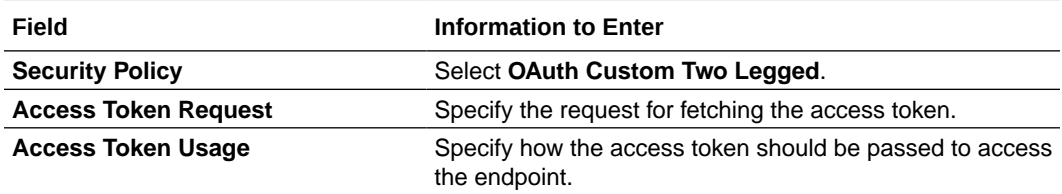

- **4.** In the Access Type section, select the **Public gateway** option.
- **5.** Click **Save**. If prompted, click **Save** again.
- **6.** Click **Test** to ensure that your connection is successfully configured. In the resulting dialog, click **Test** again.

A message confirms if your test is successful.

**7.** To return to the project workspace, click **Go back**  $\mathbf{K}$ 

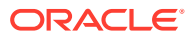

### <span id="page-8-0"></span>Update Integration Properties

Update the integration property values to specify the source project ID, source and target workspace IDs, and the integration user account email ID.

- **1.** In the Integrations section, click **Actions**  $\cdot \cdot \cdot$  on the integration flow, then select **Update property values**.
- **2.** In the Update property values panel, update the integration properties with appropriate values.
	- **a.** Source Project Code: This property holds the project ID of the project that you want to migrate. Enter the project ID of the project you created earlier.
	- **b. Email Address**: This property holds the email address to which integration notifications are sent. Enter the email address of the user running the integration.
	- **c. Target\_Workspace**: This property holds the workspace ID of the workspace where you want to migrate your project and baseline data. Enter the target workspace ID you created earlier.
	- **d. Source\_Workspace**: This property holds the workspace ID of the source workspace where the source project exists. Enter the workspace ID of the workspace where the project exists.

#### **Note:**

Refer to the [Before You Install the Recipe](#page-6-0) topic for information on creating a project and workspace and obtaining the required project and workspace IDs.

**3.** Click **Submit**.

You get a confirmation message that the integration properties have been updated successfully.

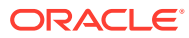

## <span id="page-9-0"></span>4 Activate and Run the Recipe

After you've configured the connections and other resources, you can activate and run the recipe.

**1.** In the project workspace, click **Activate**. In the Activate project panel, with the default project deployment selected, choose an appropriate tracing option, then click **Activate**.

A message confirms that the integration has been activated. Refresh the page to view the updated status of the integration.

- **2.** Run the recipe.
	- **a.** In the Integrations section of the project workspace, click **Actions** ... on the integration flow, then select **Run**.

The Configure and run page is displayed with the following parameters. Update the parameters with appropriate values.

- **Run As:** Select the user name of the user running the recipe.
- **Request Type**: Select the **Ad hoc request** option to run the integration independent of a schedule.
- **b.** On the Configure and run page, click **Run**.

You've now successfully submitted the integration for execution.

#### **Note:**

You can also schedule this integration to run at a date, time, and frequency of your choosing. See Define the Integration Schedule.

- **3.** Monitor the running of the integration flow in Oracle Integration.
	- **a.** In the project workspace, click **Observe**. You'll see the integration flow being triggered and running successfully.
	- **b.** To manage errors in your project, see Manage Errors in a Project.
- **4.** Log in to your Primavera Cloud instance to verify the project data was successfully migrated.

#### **Related Documentation**

[Using the Oracle Primavera Cloud Adapter with Oracle Integration](https://docs.oracle.com/cd/E80480_01/English/integration/adapter/primavera_cloud_adapter/index.htm)

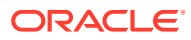